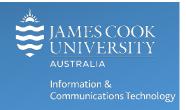

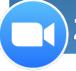

# **Zoom for JCU Computers**

Welcome to Zoom at James Cook University (JCU), a video conferencing system designed to enhance your communication and collaboration with colleagues, students and the broader community. Zoom calls can be created and answered on any Windows, Mac, iOS (iPhone/iPad) & Android (phone/tablet) with the Zoom app installed.

# Installing Zoom on JCU Computer

- 1. Go to the Software Center (Win) or the Parallels Application Portal (Mac) and **install Zoom client with Outlook Plugin**.
- 2. Launch Zoom and click Sign in with SSO.

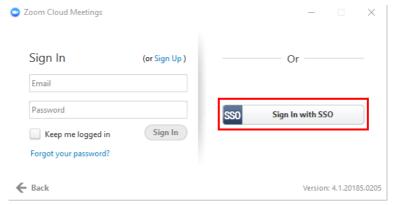

3. Leave company domain as the default (jcu) and **click Continue**.

If you have previously signed into Zoom using your JCU email address, this may be displayed as jcu.edu.au – change to jcu and click continue.

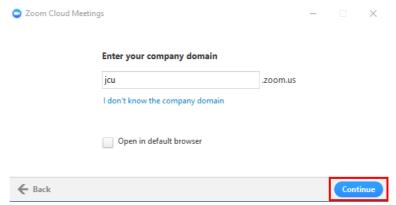

Please note you may be required to accept a privacy agreement during this process.

4. **Login** with **JCU Username** and **Password** when requested, once logged in the Zoom interface is displayed.

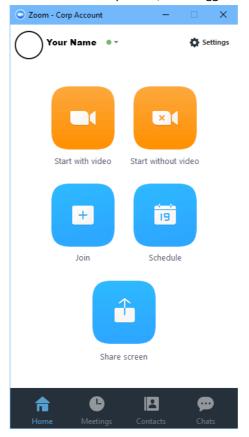

Please contact the <u>ICT HelpDesk</u> if you require assistance setting up Zoom on your JCU computer.

### Scheduling a ZOOM Meeting from Outlook

1. Open Outlook on your Desktop, and click Schedule a Meeting

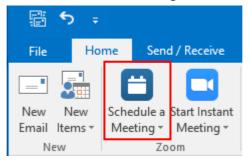

2. Set required meeting options from the pop-up and click Continue.

#### **Default Settings**

- Host Video is on when host joins
- Participants Video is **on** when participants join
- Audio Options set as **Both** (do not change)
- Dial in Telephone numbers set to Australia and Singapore (click Edit to add numbers for other countries)
- Join before host enabled allows participants to join the meeting, before the host logs in.

  If un-ticked, the participants will require a HOST KEY which is not included in the invitation.
- Force include Join URL in location field enabled adds a clickable link to the calendar invite in the location field for participants joining from a PC/laptop eg: https://jcu.zoom.us/j/640208466

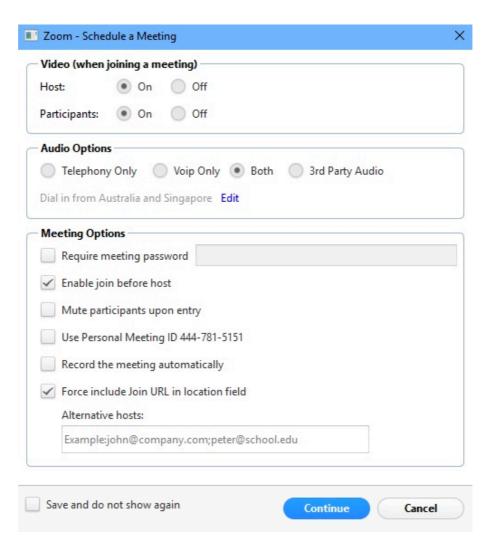

#### **Additional Meeting Options**

- Require meeting password tick if a password is required to access meeting
- Mute participants upon entry useful for meetings with a large number of participants
- Use Personal Meeting ID leave un-ticked as Zoom will create a random Zoom ID for the meeting, which is more secure than using a personal ID
- Record the meeting automatically tick if recording is required
- Alternative hosts add email address for participants acting as host eg: subject tutor or co-presenter
- 3. Meeting details and links will automatically be added to the Calendar invite.
- 4. Schedule meeting as usual and add recipients using the To field.

For Zoom meetings in videoconference enabled rooms:

- a. Add videoconferencing@jcu.edu.au in the To field
- b. Add TimeTable HostKey/booking reference and/or rooms booked in the Location field
- c. **Do not change** any of the text with information about joining the Zoom meeting in the body of the message.
- 5. Click **Send** when complete.

### Participating in a ZOOM Session

You do NOT need an account to participate in a Zoom session, but some equipment may be required: speaker or headphones to hear the conversation, microphone to talk and camera to share video.

- 1. **Click** the Zoom **link** sent to you via email to launch the Zoom session.
- 2. **Download** the Zoom application if prompted (only needed once per device)

### Log-in to Zoom Online

- 1. Go to Zoom <a href="https://jcu.zoom.us">https://jcu.zoom.us</a> and click Access your account.
- 1. **Login** with JCU Login ID and password, this opens the Meeting page.

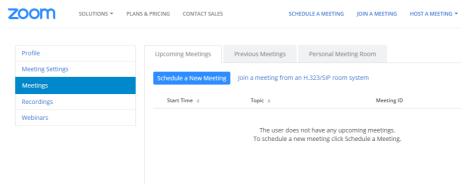

2. **Click Profile** on the left menu to access your account profile, change your photo, add your phone number or find your Personal Meeting ID.

# Scheduling a ZOOM Meeting Online

To schedule a Zoom Meeting from the web client:

- 1. Go to Zoom <a href="https://jcu.zoom.us">https://jcu.zoom.us</a> in web browser and click Access your account
- 2. **Login** with **JCU Username** and **password**, this opens the **Meetings** page.
- 3. Click Schedule a New Meeting

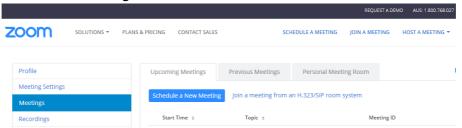

- 4. Set the meeting specifics (topic, date and time, and video/audio options).
- 5. When complete, click **Save.**
- 6. To invite participants to your meeting, click **Copy the invitation**, then use Outlook webmail, messenger or other, and paste the invitation into a new message, to send to participants. The invitation will include a link to your meeting's web address.

#### Want More?

- More information is available on the **Zoom JCU** web page including the **Top 10 Zoom Questions at JCU**.
- Zoom also has a specific <u>Support page</u> and <u>Video Tutorials</u> available online.